# **NaViset Administrator 2 使用事例**

**決まった時刻に 入力端子設定を 元の設定に戻す**

#### 概要

前日の運用中に入力端子切り替えを行った際、当日の 営業後や翌日始業前などの決まった時刻にデフォルト 設定に戻るように設定します。

対象モデル

- 当社製パブリックディスプレイ
- 当社製プロジェクター

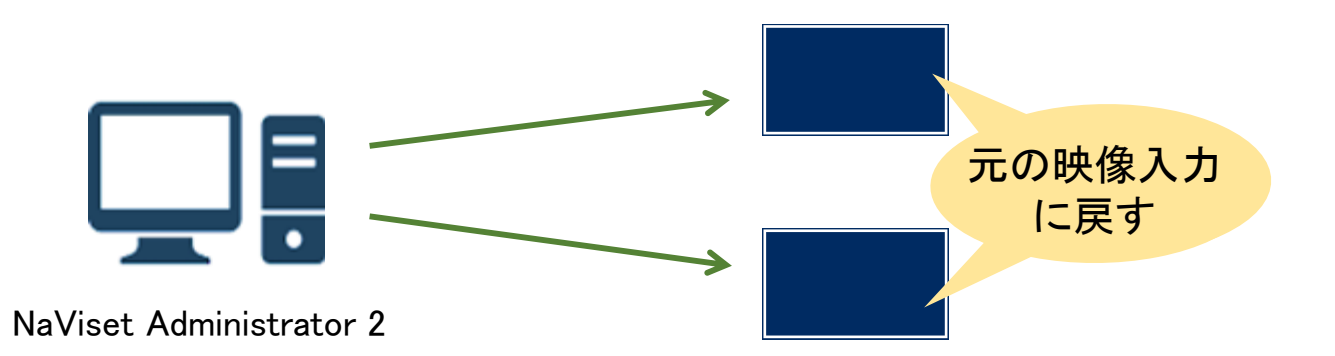

## 1. 基本情報設定

### (1) ツールバーの「新しいタスク」ボタンをクリック して新規のタスクを作成します。

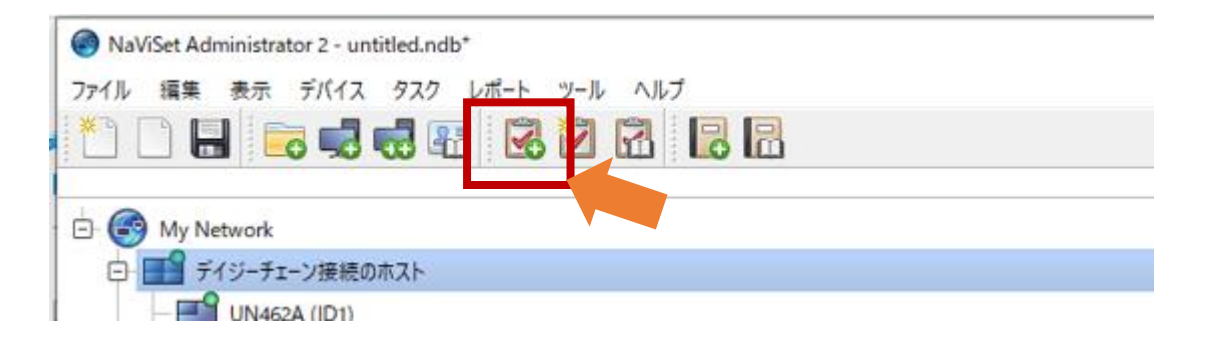

## (2) 「名前」と「説明」を入力します。

## (3) 「タスクの種類」で「コマンド」を選択します。

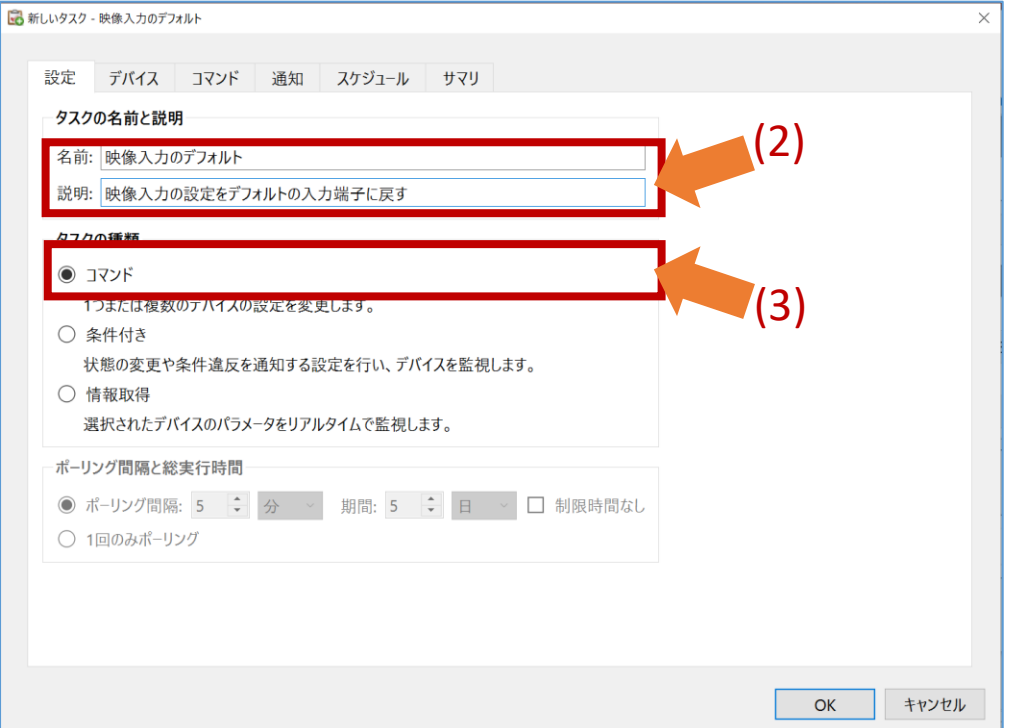

- 2. 対象機器の選択
	- (4) 「デバイス」タブをクリックします。

(5) 対象となる機器を選択します。

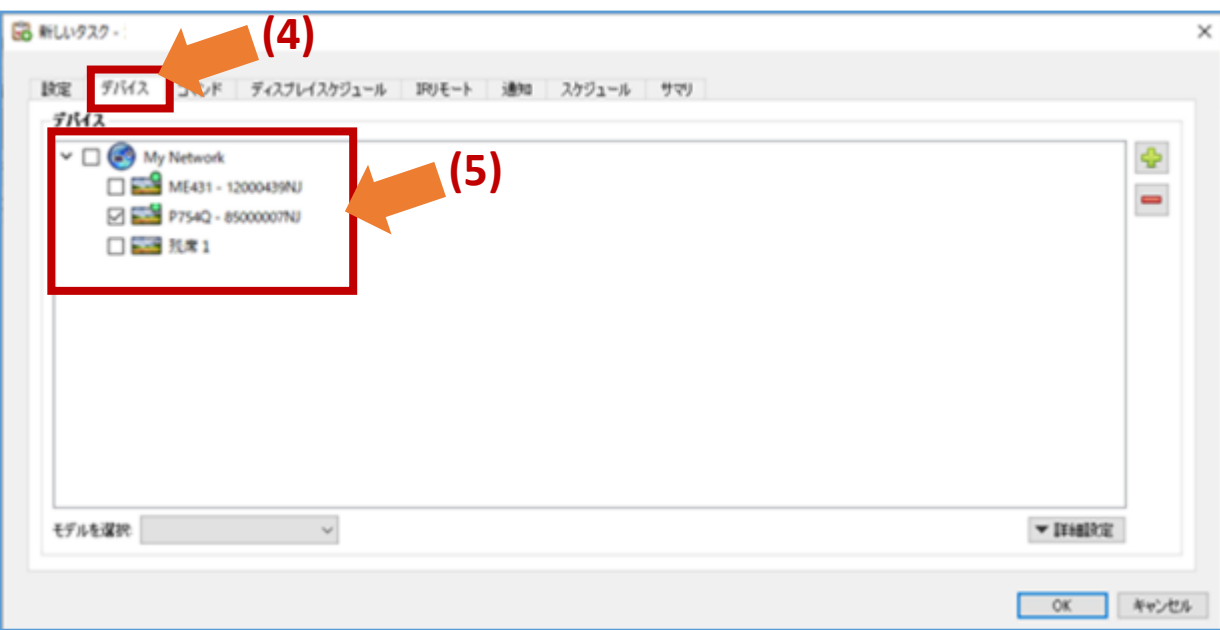

- 3. デフォルトの入力端子の設定
	- (6)「 IRリモート」タブをクリックします。
	- (7)「パワーオン」ボタンをクリックして、キューに 「パワーオン」を追加します。
	- (8) ⊕「1秒待ってください」ボタンを10回クリック して、コマンドのリストに追加します。
	- (9)コマンド欄の「ビデオ入力」からデフォルト入力と する入力端子をクリックます。

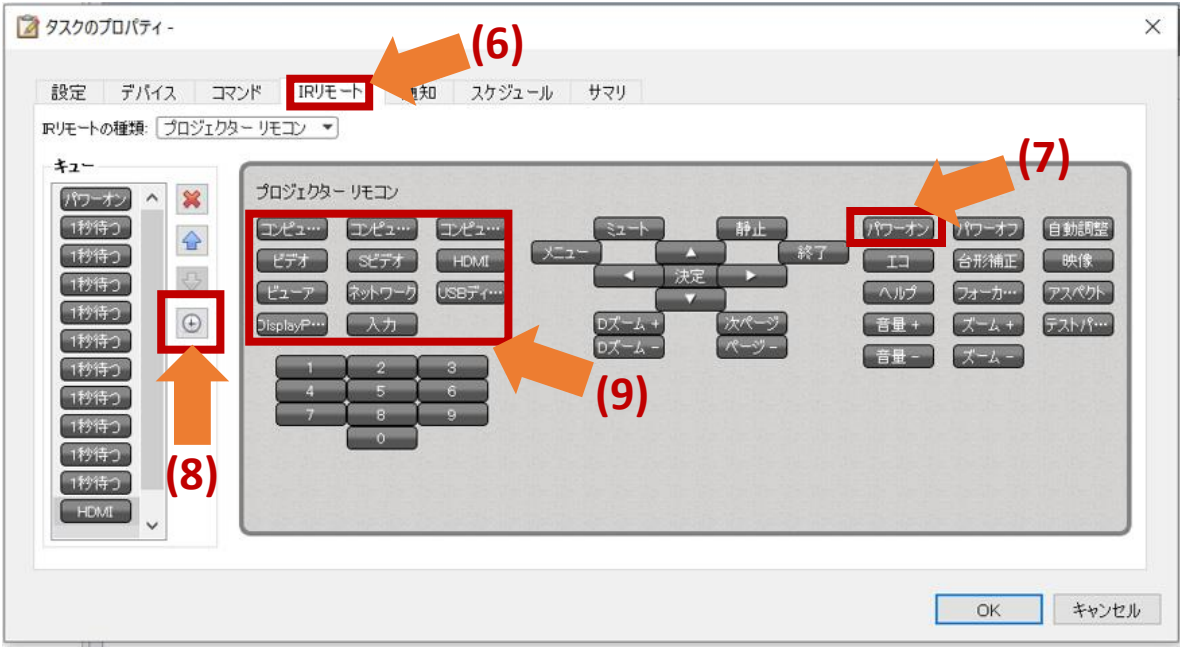

- 4. スケジュールの設定
	- (10)「スケジュール」タブをクリックします。
	- (11) 「実行オプション」と して「スケジュール」を 選択します。
	- (12)「実行スケジュール」で、デフォルト設定に戻す 時刻・曜日を選択します。 (営業開始時刻前、営業終了後など)

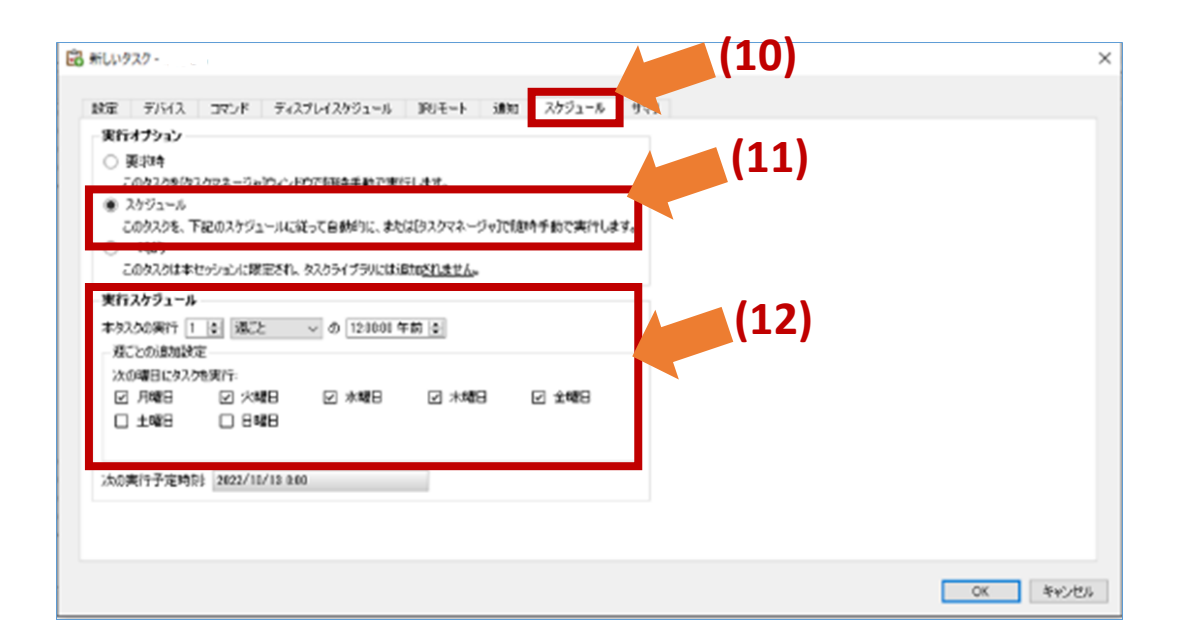

4. 設定したスケジュールの確認

## (13)「サマリ」タブでタスクの設定を確認し、 「OK」をクリックします。

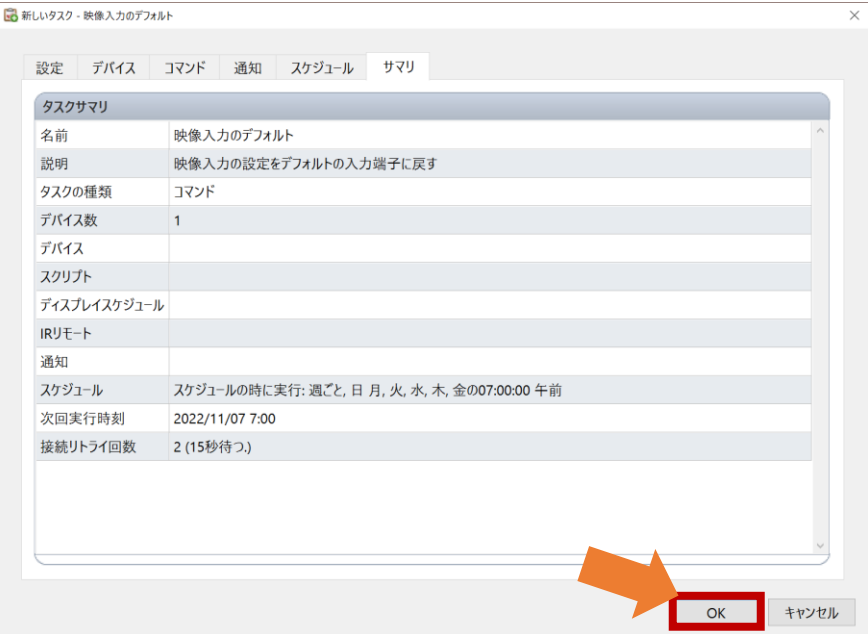